## **Studierendendaten lesen in HISinOne STU - Anmeldung**

- 1. den eCampus erreichen Sie unter der folgenden Adresse: <https://ecampus.uni-goettingen.de/>
- 2. Sie können sich mit Ihren Anmeldedaten wie für Ihren Rechner im eCampus anmelden, nach dem Login landen Sie auf der Startseite. Möglicherweise befinden Sie sich nach der Anmeldung zunächst nicht in der hier benötigen Rolle, hier z.B. in der Rolle *Prüfungsamtsmitarbeiter/-in*:

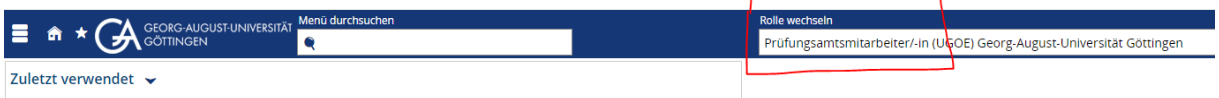

3. Wählen Sie aus dem DropDown-Feld "Rolle wechseln" die Rolle **STU Daten lesen (Fak)** (hier am Beispiel der Sozialwissenschaftlichen Fakultät). Für die Graduierteneinrichtungen und die ZEWIL gibt es analog benannte Rollen: *STU Daten lesen (GGG), STU Daten lesen (GGNB), STU Daten lesen (GSGG), STU Daten lesen (Zewil)*.

Sie bekommen dann entweder diese Fehlermeldung (roter Kreis)

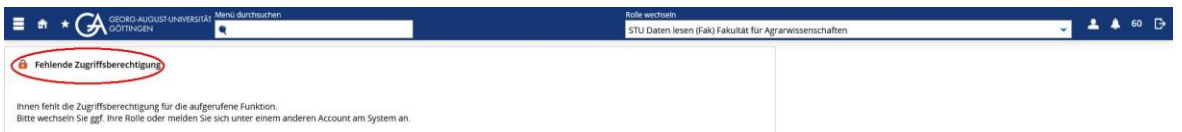

und klicken in diesem Fall auf das Symbol für die Startseite, um auf die Startseite der Rolle zu kommen:

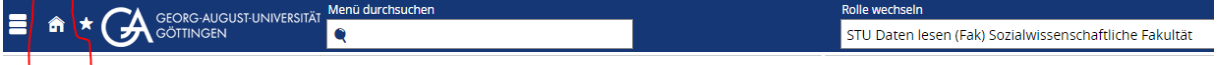

Oder Sie erhalten gleich die Startseite der Rolle:

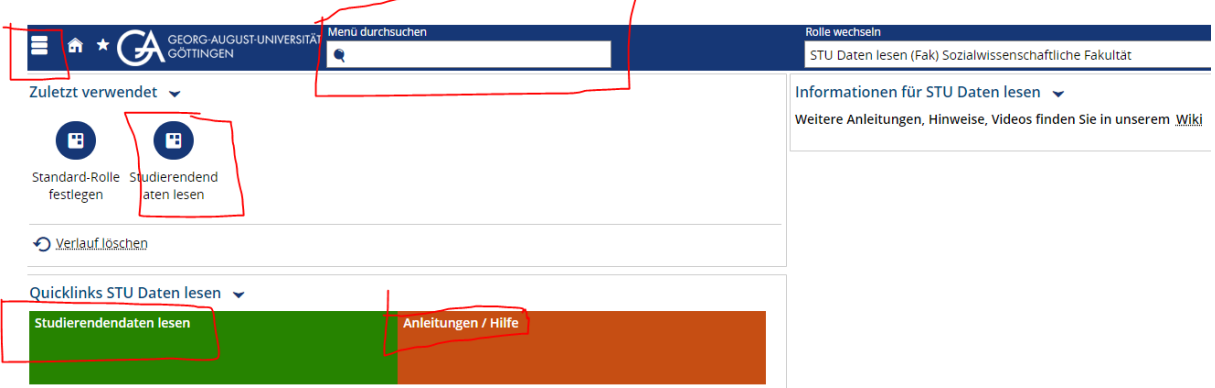

Die einfachste Möglichkeit zum Aufruf der Funktion ist nun ein Klick auf den Quicklink *Studierendendaten lesen*.

Alternativ finden Sie diese Funktion auch über das *Burgermenü* oder über die Funktion *Menü durchsuchen* und schließlich nach erstmaliger Nutzung auch unter *Zuletzt verwendet*.